# Anatomy of Power BI for Data Journalism

#### **Ribbons**

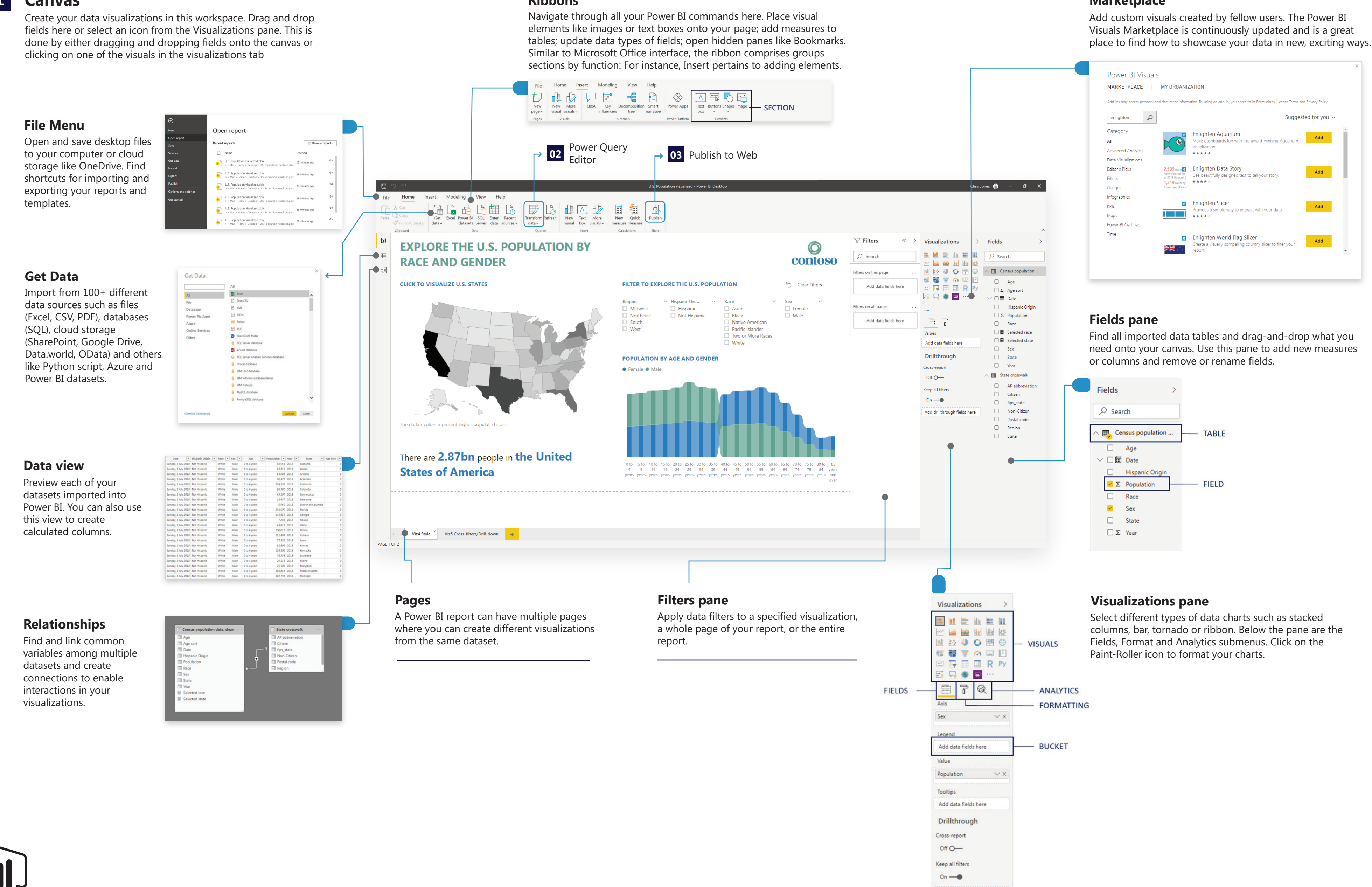

#### **Marketplace**

Add drillthrough fields here

## 01

#### **Canvas**

## 02 **Power Query Editor**

# Anatomy of Power BI for Data Journalism

#### **Queries pane**

Track all the imported data sources and switch among them.

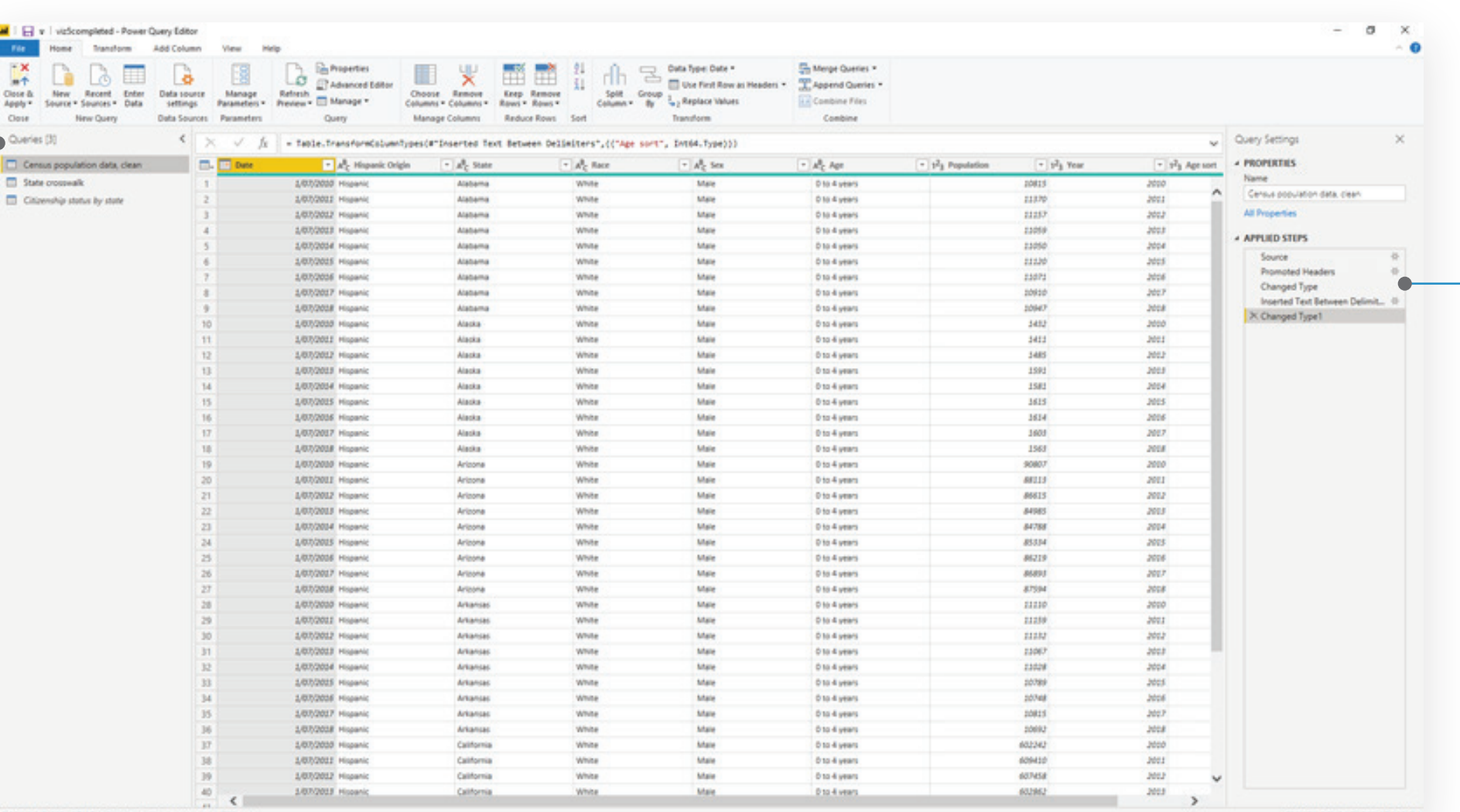

Model your data in a separate editor. The Power Query Editor is a separate window where you import, clean and update datasets. The interface looks very similar to the main Power BI Desktop screen but only have four primary elements: Ribbon, Queries, Properties and Applied Steps.

Track all changes made in your query. This history lets you review and debug your actions. You can remove, update and insert any steps in the process and view the data model at different stages at that step. Applied Steps are also great in running the same steps with similar datasets, thereby setting up a repeatable process.

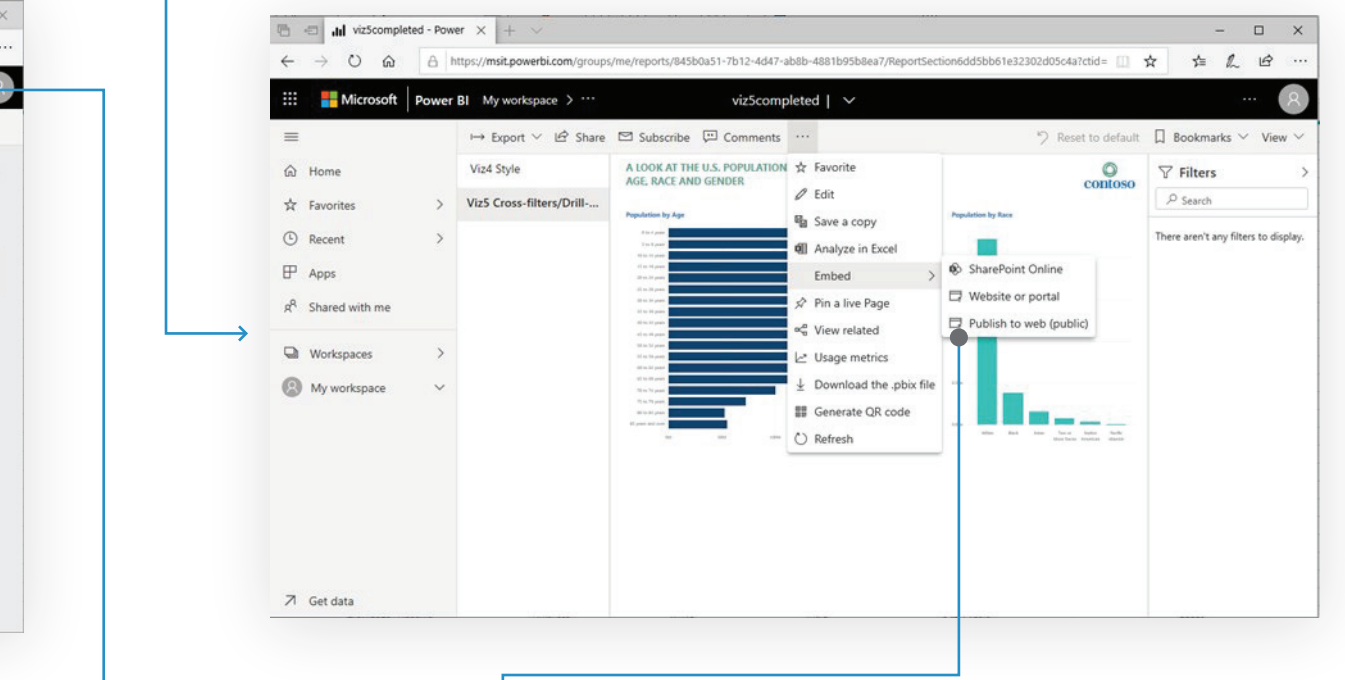

Configure and schedule automated data refreshes and view Quick Insights of your data. ▲ Scheduled refresh Keep your data up to date **O** On Refresh frequency Daily Time zone (UTC+12:00) Auckland, Wellington  $\pmb{\mathrm{v}}$ Time Add another time √ Send refresh failure notifications to the dataset owner Email these users when the refresh fails Enter email addresses Apply Discard

# **Applied steps**

Generate an embed code for a report to share with the public.

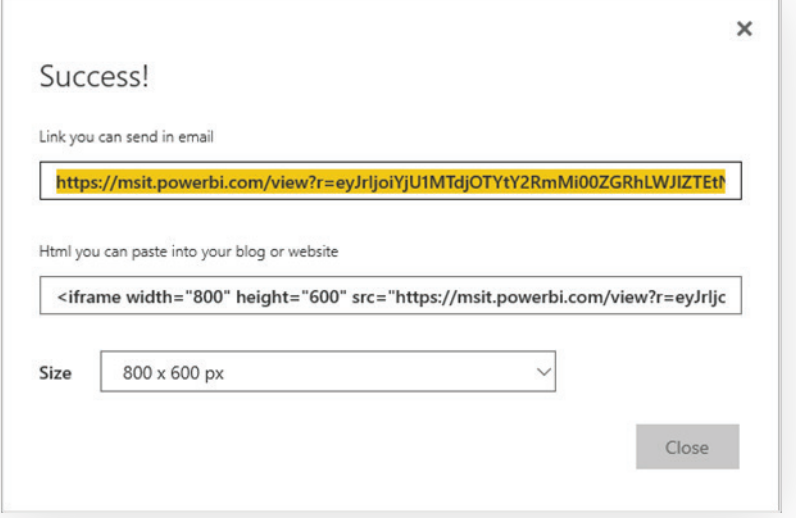

# 03 **Power BI service**

Share your report across your organization and generate embed codes to publish for public viewing and interaction. The cloud-based service provides the same editing experience but not for data cleaning and modelling.

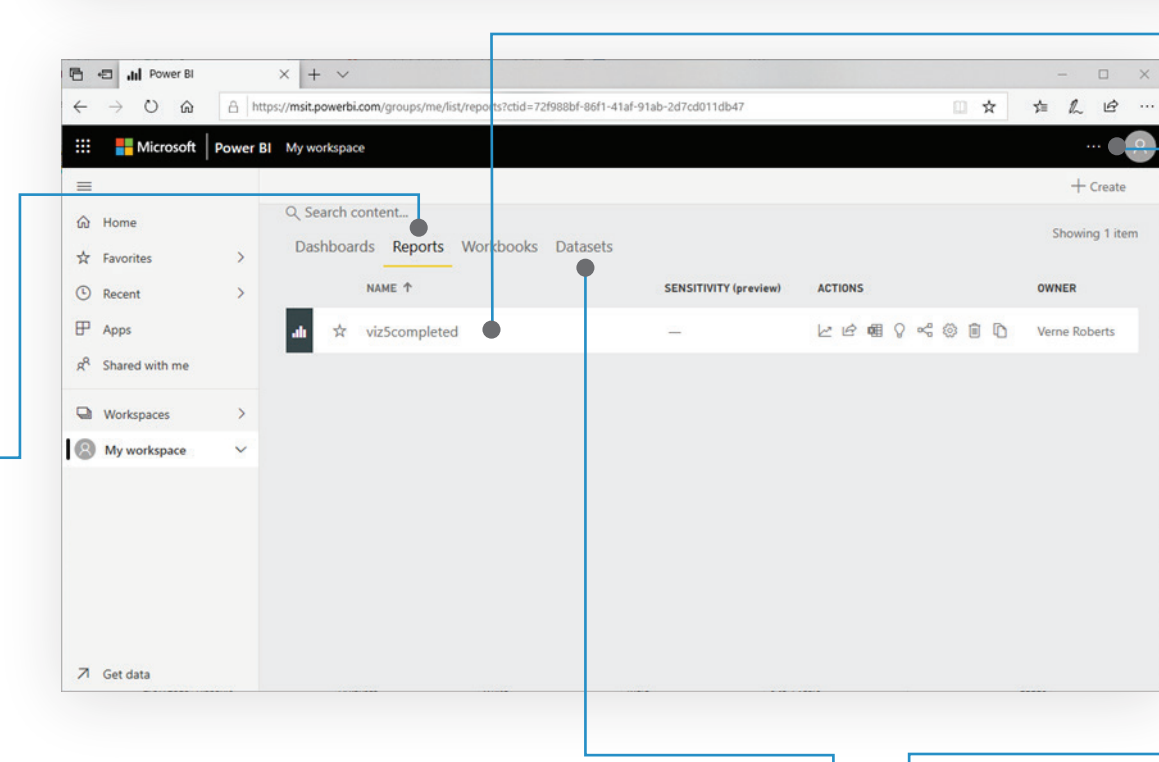

### **Manage embed codes**

Review or revoke codes. You can find this submenu under Settings by clicking on the ellipses.

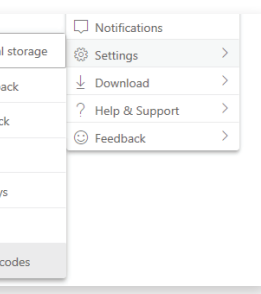

lanage persona

Create content

View content pa

Admin portal Manage gateway

Settings

Manage embed

### $\rightarrow$  Publish to web

#### **Datasets**

View all reports published to Power BI Service.

#### **Reports**